# **Guide** Bestillingsforslag

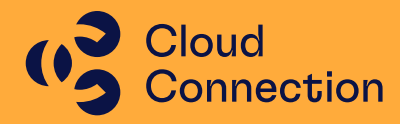

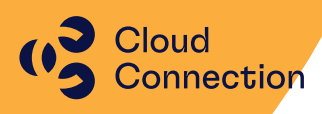

## **Guide**

## Kort innføring i bruk av bestillingsforslag i vår energiløsning.

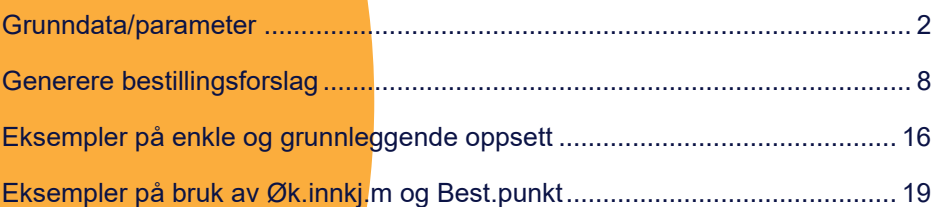

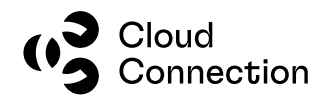

### <span id="page-2-0"></span>Grunndata/parameter

Det er primært tre tabeller som er i bruk når det lages bestillingsforslag – produkttabellen, lagersaldotabellen og aktørtabellen (leverandør). Produkttabellen inneholder grunndata rundt produktet samt styrer om produktet skal være lagervare eller ikke. Lagersaldotabellen inneholder informasjon om lagerbevegelser på produktet på de ulike lagrene samt annen informasjon som min. og maks. beholdning hvis dette er lagt inn.

Aktørtabellen (leverandør) inneholder opplysninger om de ulike leverandørene hvor produktet kan bestilles. Har man en hovedleverandør, kan man med fordel knytte de ulike produktene mot denne leverandøren.

#### **Følgende grunndata bør være på plass for å bruke bestillingsforslaget**

- Produktet må være et lagerprodukt

- Produktet bør være knyttet mot et lager – vanligvis gjort tidligere ved innkjøp og mottak/ferdigmelding

- Produktet settes opp med en minimumsbeholdning samt evt. et bestillingspunkt
- Produktet bør knyttes mot et leverandørnummer

NB! Det finnes ulike skjermbilder hvor man finner de ulike opplysningene, men denne guiden bruker skjermbildet «Produktopplysninger» som utgangspunkt fordi man her har tilgang til alle relevante kolonner/opplysninger tilknyttet produktene og opplysningene i produkttabellen samt lagersaldotabellen:

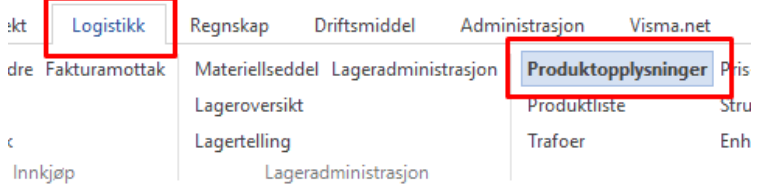

#### **Lagerprodukt**

Dette ligger under Behandlingsmåte på produktet – skal ikke være avkrysset for «Unntas lagerhåndtering» - marker aktuelt produkt og trykk «Behandlingsmåte» opp til høyre i skjermbildet for å sjekke det aktuelle produktet.

NB! Produkter som er unntatt lagerhåndtering vil heller ikke vises i skjermbildet hvor bestillingsforslag genereres.

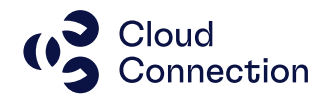

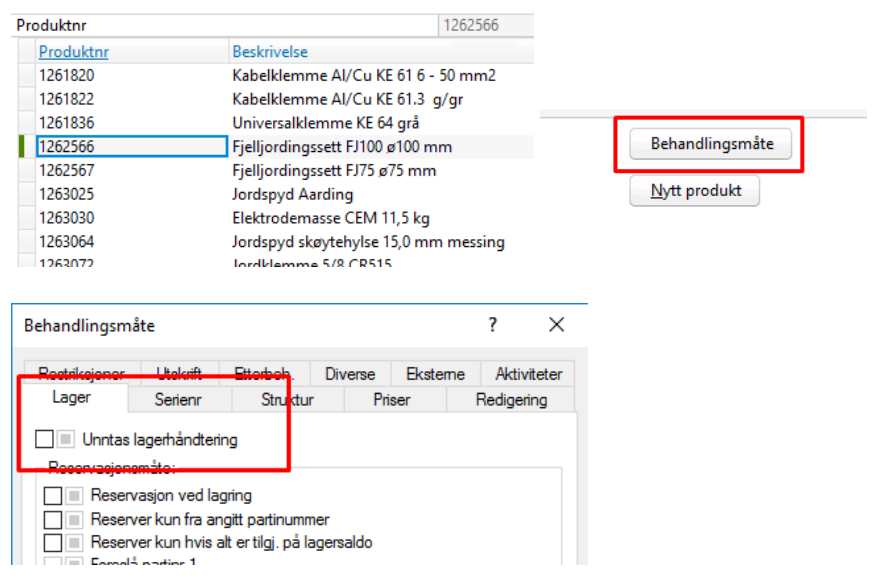

#### **Knyttet mot lager**

Du kan sjekke knytningen mellom produktene og lagrene via fanen «Lagersaldo»:

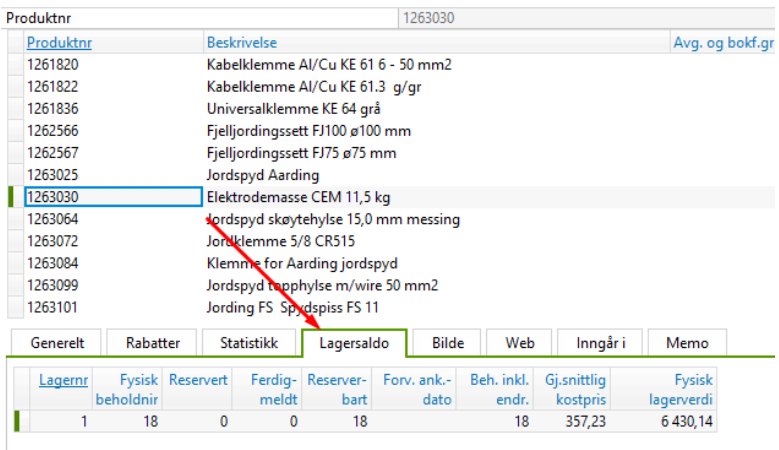

Dette produktet ligger inne med 18 stk. på lager 1.

#### **Lagersaldoparameter**

Produktet kan settes opp med flere ulike parameter – dette gjøres via boksen «Lagersaldo» som ligger helt til høyre i skjermbildet. Marker linjen under «Lagersaldo» som ønskes satt opp (aktuelt lager) og fyll inn de ulike datafeltene med relevant informasjon og ønsket antall eller verdier:

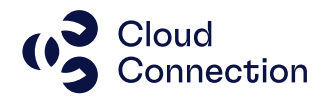

#### Lagersaldo

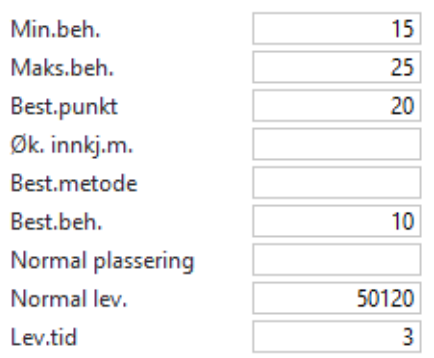

#### **Forklaring til de enkelte kolonner**

#### **Min.beh.**

Dette er det antallet man ønsker å ha på lageret og som alltid brukes som antallet beholdningen skal økes til når bestillingsforslaget genereres. Hvis «Best.punkt» ikke er utfylt, vil det bli foreslått at det bestilles opp til denne verdien når beholdningen er lavere enn denne verdien.

#### **Maks.beh**

Dette legges inn hvis man har begrensinger på lageret og f.eks. av plasshensyn ikke kan ta inn x antall av produktet. Krysser man av for «Ikke overskrid maksimumsbeholdningen» i Best.beh vil verdien i dette feltet begrense bestillingsforslaget slik at total beholdning ikke overstiger verdien som oppgis her hvis fremtidige beholdningsendringer tilsier at denne verdien overstiges. NB! Øk.innkj.m. overstyrer denne verdien!

Denne verdien brukes IKKE av Visma Business når bestillingsforslagslinjene genereres som en parameter for å angi antall i forslaget.

#### **Best.punkt**

Bestillingspunktet kan angis hvis man ønsker å bestille produktet før man når antallet som er satt som minimumsbeholdning hvis det f.eks. er en viss leveringstid og at det erfaringsmessig går mye av dette produktet eller om man ønsker å bruke dette som et minimumspunkt. Dette punktet kan altså både være OVER og UNDER Min.beh (se mer i de

praktiske eksemplene).

NB! Best.metode må endres hvis dette brukes.

#### **Øk.innkj.m.**

Her angis det om man bestiller et fast antall ved bestilling. Dette kan være hvis man har avtale om spesielle rabatter som slår inn ved bestilling av x antall produkter eller det må bestilles et visst minimum antall av et produkt.

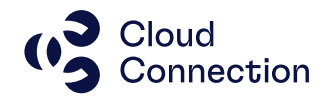

NB! Best.beh må evt. endres hvis dette ønskes brukt og kombineres med Best.punkt! (Se eksempel på bruk sist i denne guiden).

#### **Best.metode**

Her ligger det 3 ulike valg:

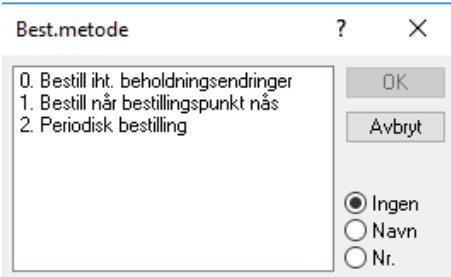

Disse er beskrevet inngående i hjelpefilen (tatt med under) – la feltet stå tomt (=0) hvis man ikke har spesielle ønsker. Valget må endres til 1 hvis bestillingspunkt brukes og/eller Øk.innkj.m. skal brukes!

Det er mulig å sette opp mer spesifikke parameter og knytte dette opp mot f.eks. «Lev.tid», men dette er ikke noe mer inngående beskrevet i denne guiden:

**Best, metode** 

Metoden som bestilling av nye varer er basert på.

Et oppslag i denne kolonnen gir deg følgende liste over mulige verdier:

0 - Bestill iht, beholdningsendringer

Dessim int. Denommingsenturingen<br>Und denne metoden regner Visma Business seg tilbake det antallet dager som er angitt som Lev.tid og Transp.tid for det aktuelle leveringsalternativet. Beregningen<br>blir gjort fra tidspunktet

Merk: En lagerreduksjon bekreftet for en leveringsdato etter Lev.tid + Transp.tid, selv om ferdigmeldt innenfor denne perioden, vil bare bli inkludert i<br>beregningen etter Be**kreftet lev.dato**, eller når ferdigmeldt kvantum

#### 1 - Bestill når bestillingspunkt nås

Ved bruk av 1 - Bestill når bestillingspunkt nås-metoden, vil bestillingsforslaget være det høyeste av:

.<br>1. Minste antall ganger Øk. innkj.m. på Best.punkt - Beh. inkl. endr. frem til dagens dato (hvis Beh. inkl. endr. frem til dagens dato < Best.punkt).<br>2. Minste antall ganger Øk. innkj.m. på Min.beh. - Beh. innenf. lev.t.

Merk: Dette betyr at den høyeste av verdiene i Best.punkt og Min.beh. "vinner", så hvis Min.beh. er tenkt benyttet til bestillingsforslag kan ikke Best.punkt<br>ha en høyere verdi.

Merk: En lagerreduksjon vil bli inkludert i beregningen ved ferdigmeldingpunktet, hvis den inntreffer tidligere enn Bekreftet lev.dato. Beregningen er basert på<br>feltet På lager nå i tabellen Lagersaldo.

2 - Periodisk bestilling

- **Periodisk bestilling**<br>Ved bruk av 2 – Periodisk bestilling vil Visma Business foreslå å fylle opp med Uttak siden best.forslag + Best.punkt - Beh. innenf. lev.t. - Reserv. utenf. lev.t.,<br>Med dagens dato som bestillingsd

#### **Best.beh (bestillingsbehandling)**

Her kan man legge inn ulike parameter som hensyntas når systemet lager bestillingsforslagene. Feltet vil normalt være tomt og det vil normalt ikke være behov for å endre disse valgene. Det vil dog være en del valg (blir gjennomgått i eksemplene i slutten av guiden) som krever endringer i denne.

Som standard brukes følgende valg hvis det ikke oppgis andre valg på produktet:

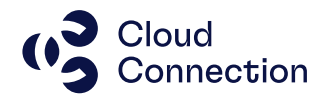

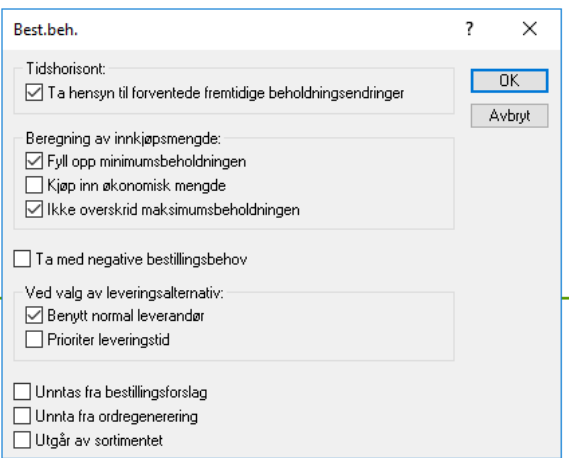

Disse kan evt. endres når selve bestillingsforslaget genereres/godkjennes – se neste kapittel – Generere bestillingsforslag – hvordan dette gjøres.

#### **Tidshorisont**

Tar hensyn til forventede fremtidige beholdningsendringer.

#### **Beregning av innkjøpsmengde**

#### **Fyll opp minimumsbeholdningen**

Det foreslås å bestille differansen mellom feltene Reserverbart og Min.beh. i tabellen Lagersaldo.

#### **Kjøp inn økonomisk mengde**

Det foreslås å bestille det antallet enheter av produktet som er registrert i feltet Øk.innkj.m. i tabellen Lagersaldo. NB! Se eksempel på bruk sist i guiden!

#### **Ikke overskrid maksimumsbeholdningen**

Det foreslås å bestille differansen mellom feltene Reserverbart og Maks.beh. i tabellen Lagersaldo.

#### **Ta med negative bestillingsbehov**

Har du valgt 2 - Periodisk bestilling i feltet Best.metode i tabellen Lagersaldo kan du krysse av i denne sjekk-boksen. Visma Business tar med produktet på bestillingsforslaget, selv om beholdningen er høyere enn det ønskede lagernivået. Ved kjøring av behandlingsvalget Generer innkjøps/produksjonsordrer vil programmet hoppe over bestillingsforslagslinjer med negative antall.

#### **Ved valg av leveringsalternativ**

#### **Benytt normal leverandør**

Det foreslås å bestille produktet fra leverandøren som er registrert i feltet Normal lev. i tabellen Lagersaldo.

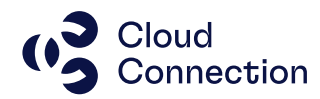

#### **Prioriter leveringstid**

Setter du kryss i denne sjekk-boksen og det er flere alternativer å velge mellom, forsøker Visma Business å velge blant alternativer som kan bli levert innen fristen. Det alternativet som kommer nærmest blir brukt:

- 1. Bekreftet lev.dato / Bekreftet lev.uke på ordrelinjen
- 2. Bekreftet lev.dato / Bekreftet lev.uke i ordrehodet
- 3. Ønsket lev.dato / Ønsket lev.uke på ordrelinjen
- 4. Ønsket lev.dato / Ønsket lev.uke i ordrehodet
- 5. Trans.dato / Trans.uke på ordrelinjen
- 6. Ordredato / Ordreuke i ordrehodet

#### **Unntas fra bestillingsforslag**

Produktet vil ikke bli inkludert når bestillingsforslag kjøres.

#### **Unnta fra ordregenerering**

Hvis avkrysset blir det ikke laget en bestilling på produktet ved kjøring av behandlingsvalget «Generer innkjøps/produksjonsordrer» fra en salgs- eller produksjonsordre.

#### **Utgår av sortimentet**

Sett kryss i denne sjekk-boksen dersom produktet er utgående og ikke skal være med på fremtidige bestillingsforslag.

#### **Normal plassering**

Brukes det «Normal plassering» kan dette legges inn her.

#### **Normal lev.**

Her legger man inn leverandørnummeret hvis dette skal ligge fast på det aktuelle produktet. Dobbeltklikk evt. i feltet for oppslag i leverandørlisten. Denne verdien brukes i oversikten over bestillingsforslagene (sorteres på hver enkelt leverandør) samt hvis man oppretter en innkjøpsordre basert på bestillingsforslaget.

#### **Lev.tid**

Normal leveringstid på produktet i dager. Kan angis hvis man har satt opp flere leveringsalternativ hvis leveringstid skal hensyntas.

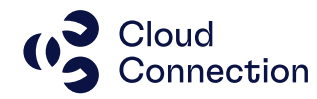

## <span id="page-8-0"></span>Generere bestillingsforslag

Når alle grunndata og parametere er på plass, kan man generere bestillingsforslaget. Dette gjøres fra skjermbildet som ligger under «Logistikk» og «Bestillingsforslag»:

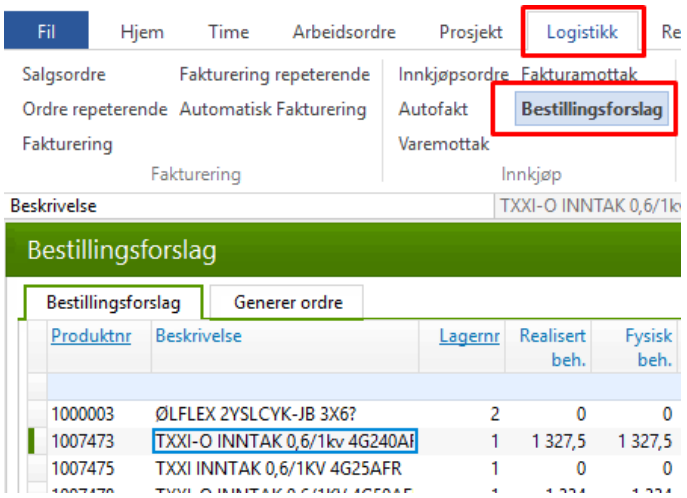

Man kan her først gjøre et utvalg f.eks. på et spesifikt lager eller sortere produktene ut fra beholdning eller andre verdier (hent frem eventuelt relevante kolonner med CTRL+U).

Når man har gjort et utvalg, kan man enten markere hele listen eller en eller flere produktlinjer man ønsker å generere bestillingsforslag for.

Her er det valgt ut kun ett produkt:

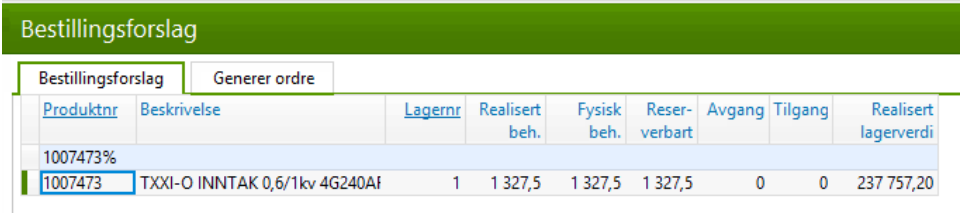

I boksen som henter data fra Lagersaldo-tabellen på dette produktet, ligger følgende:

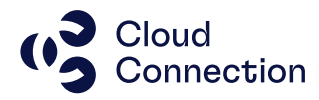

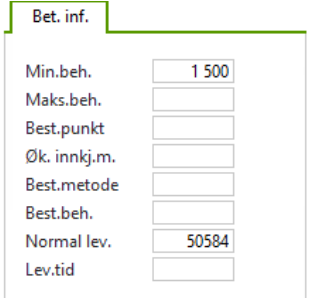

Produktet har mindre antall enn det som er spesifisert i Min.beh. (1 500) og produktet vil komme med på bestillingsforslaget.

Selve genereringen av bestillingsforslaget gjøres med å bruke valget «Bare godkjenning» under utskrift:

Marker linjen (alle aktuelle linjer eller hele tabellen hvis man ønsker dette) Du kan se en forhåndsvisning av genereringen ved å bruke denne knappen (evt. bruk hurtigtast CTRL+F2):

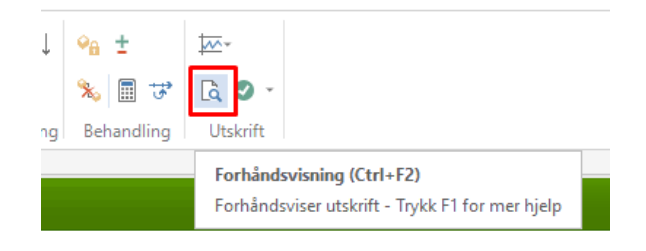

#### Trykk så «Forhåndsvis» i neste dialogboks:

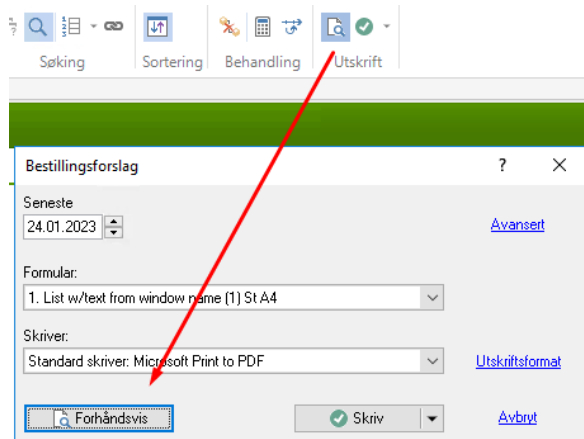

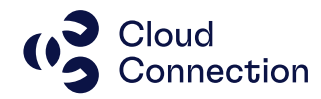

Forslaget forhåndsvises, og man kan da sjekke om antallet er som forventet. I dette tilfellet er det foreslått 172,5 i antall fordi dette er differansen mellom Min.beh (1 500) og Reserverbart (1 327,5).

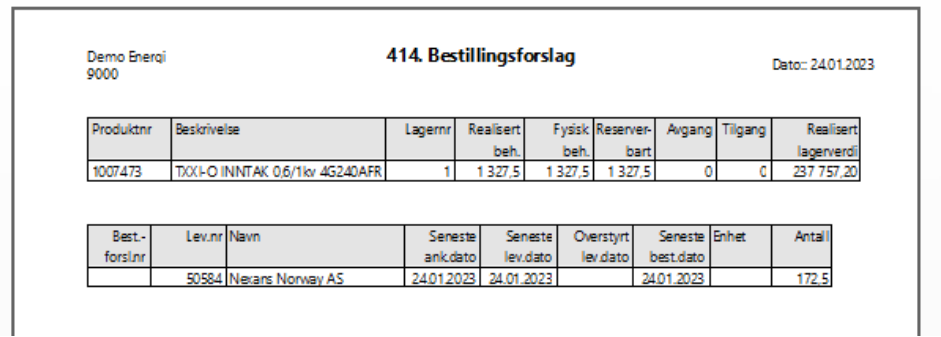

Generer bestillingsforslaget ved å bruke valget «Skriv» i dialogboksen: (boksen kommer opp på begge disse valgene under «Utskrift»)

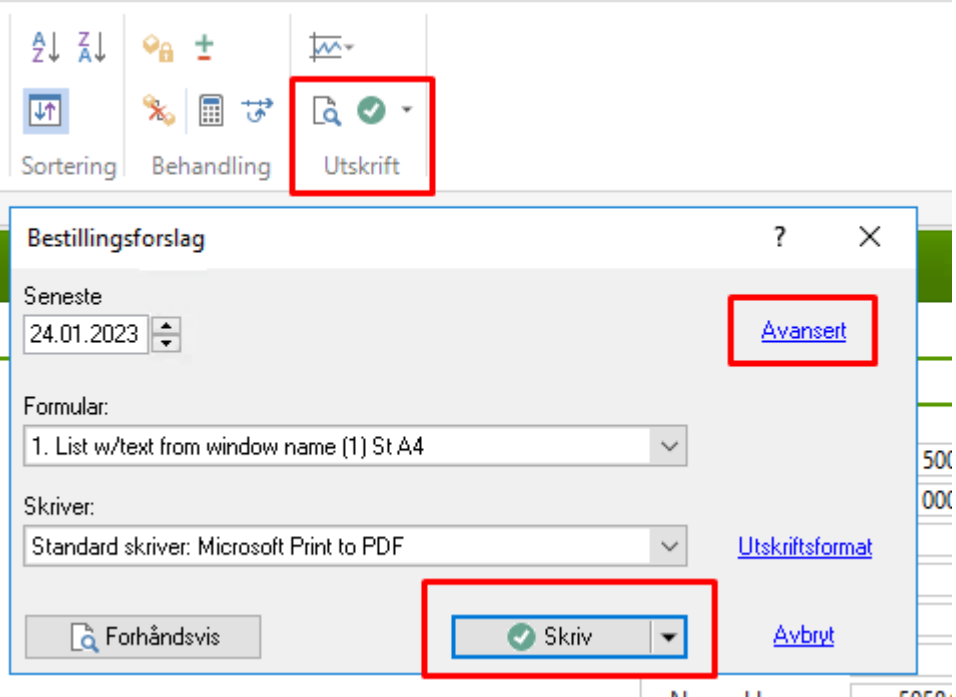

Har man behov for å endre hvordan bestillingen genereres (ref. Best.beh i forrige kapittel), gjøres dette via valget «Avansert»:

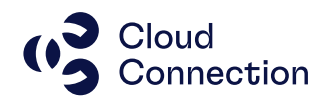

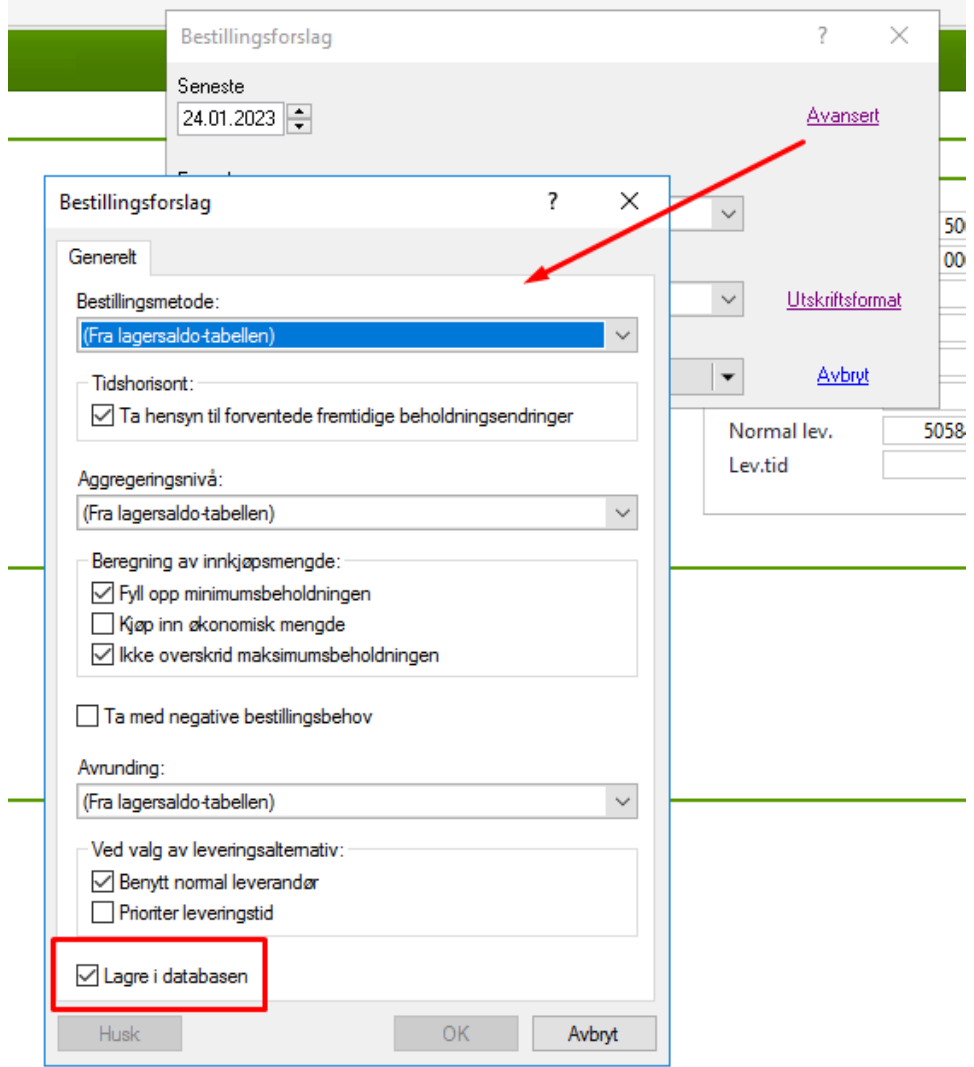

NB! Krysset på «Lagre i databasen» må være avhaket for at det skal genereres «Bestillingsforslagslinjer».

Etter at bestillingsforslaget er godkjent, ligger det nå en linje med det konkrete bestillingsforslaget i vinduet under produktene:

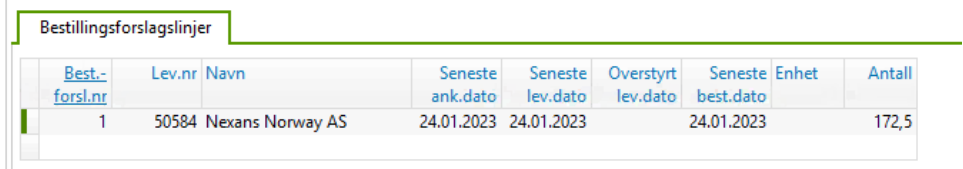

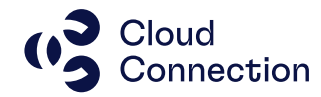

 $\overline{1}$ 

Man kan kjøre denne rutinen flere ganger og det vil bli generert et nytt bestillingsforlag hver gang dette gjøres. Disse «tas» med til neste skjermbilde og det kan være greit å slette bestillingsforslag som ikke skal brukes (marker forslaget og trykk CTRL+- og deretter CTRL+S)

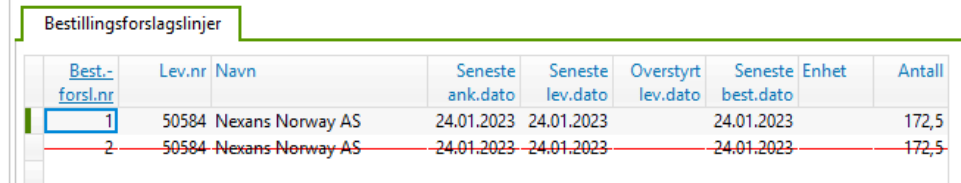

#### **Generer ordre/eksporter bestillingsforslag**

Bestillingsforslagene blir nå overført til arket merket «Generer ordre»:

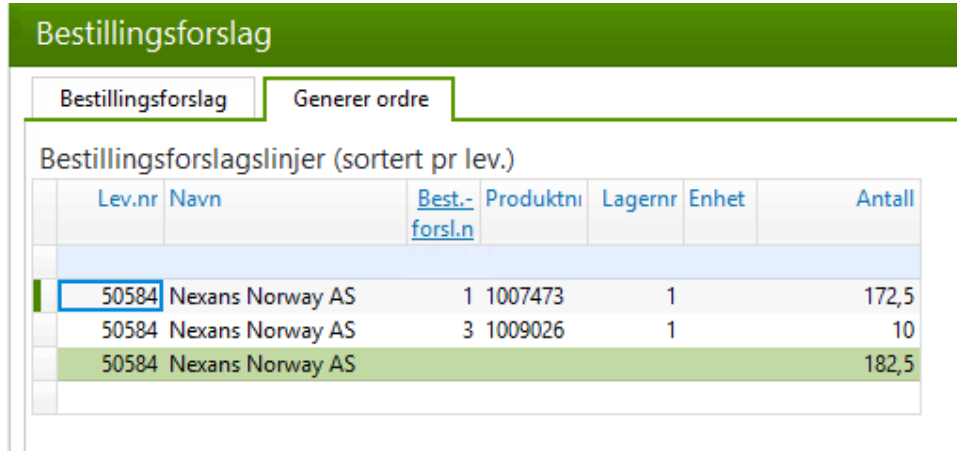

Ligger det flere bestillingsforslag, vil disse være sortert pr. leverandør.

Disse kan nå videre behandles etter eget ønske – enten som utskrift/eksport eller generere en innkjøpsordre direkte fra bestillingslinjen.

#### **Utskrift/eksport**

Velg bestillingsforslaget og velg utskriftsform:

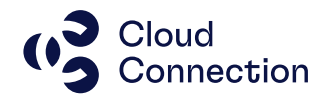

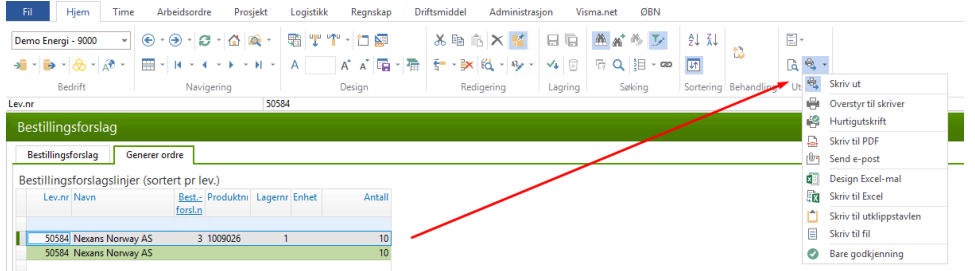

Ved eksport til Excel, må det være installert en lokal Office-installasjon på serveren du er pålogget. (Excel må også ha en aktiv lisens – dette gjøres første gang du bruker/logger på Excel)

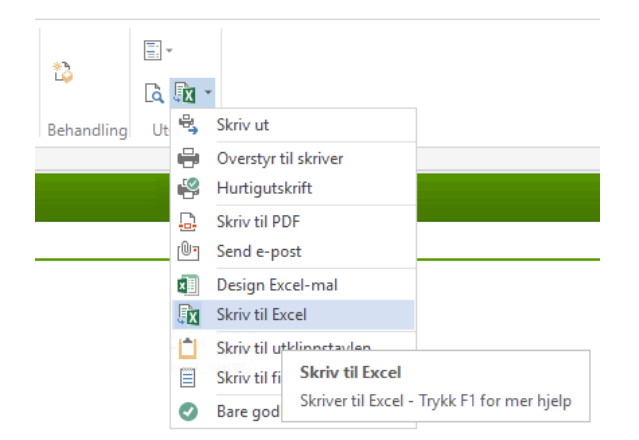

Velg «Utskrift til Excel» og trykk «Skriv»:

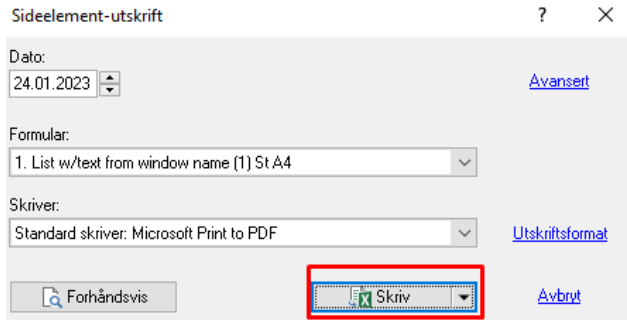

Linjene blir nå eksport med de samme kolonner som ligger i skjermbildet.

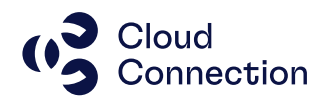

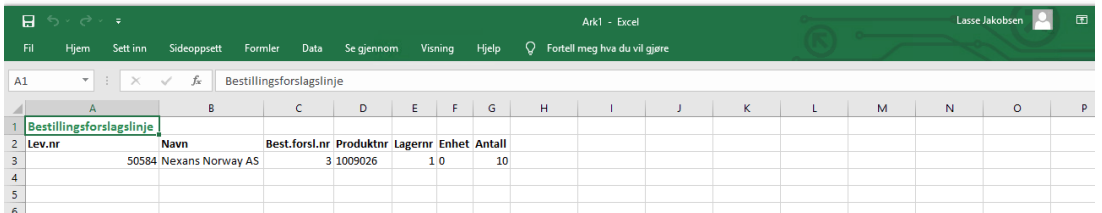

Det er også mulig å endre dette før eksport hvis man kun ønsker spesifikke kolonner eller ønsker å ha med flere. Bruk CTRL+H for å skjule kolonner og CTRL+U for å legge til.

#### **Generere direkte til en innkjøpsordre i Visma Business**

Velg linjene som skal genereres til innkjøpsordre og høyreklikk -> Behandling -> Generer innkjøps- / prod.ordre:

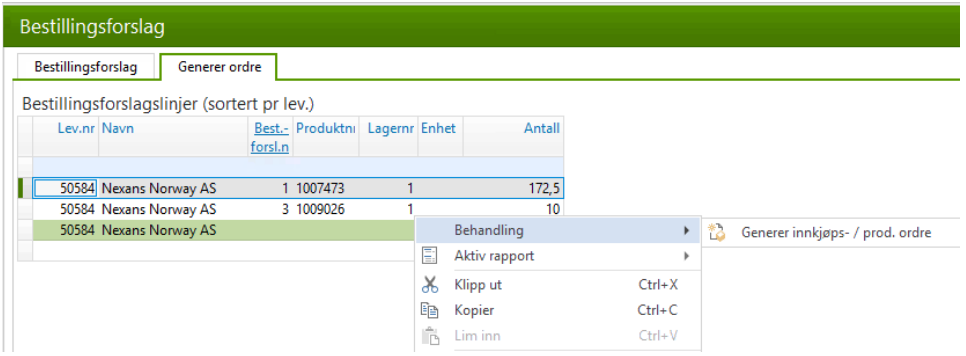

Bestillingslinjen forsvinner nå og du finner den igjen som en innkjøpsordre under «Logistikk» og «Innkjøpsordre» med generert antall og øvrige detaljer:

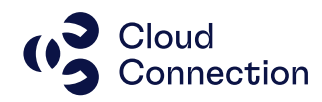

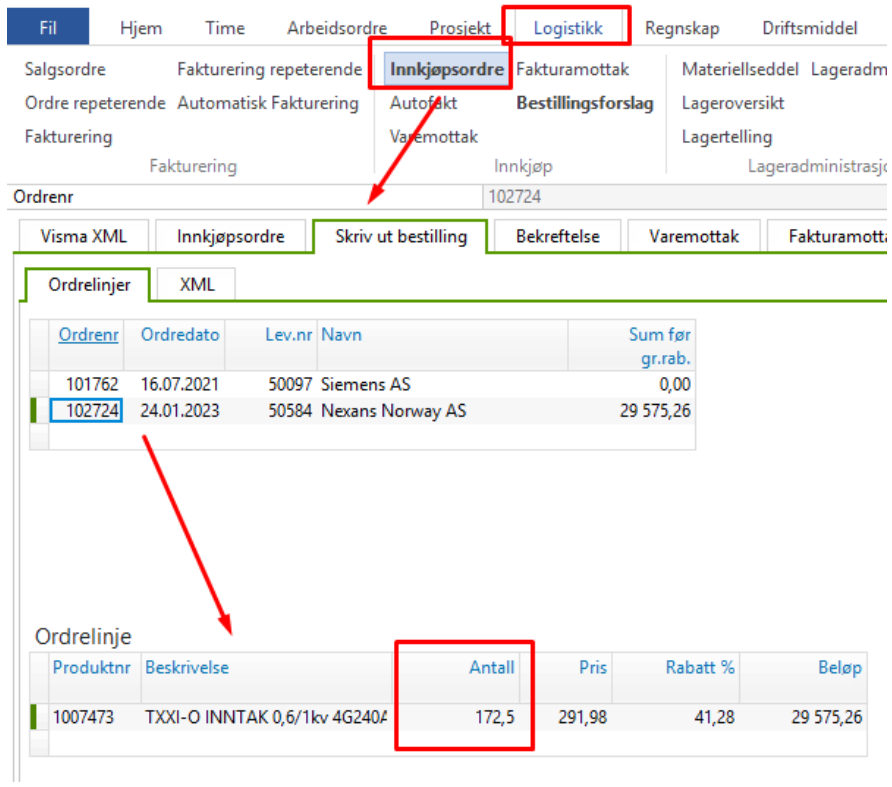

Her kan den evt. behandles videre før den sendes leverandøren som en bestilling (blir ikke gjennomgått i denne guiden).

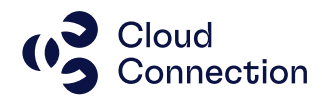

## <span id="page-16-0"></span>Eksempler på enkle og grunnleggende oppsett

Det kan være mange måter å sette opp bestillingsforslagene ut fra hvilke hensyn og parameter man legger inn, men her følger konkrete eksempler på praktisk bruk – det brukes her produktnummer 2043054 som har en beholdning på 60:

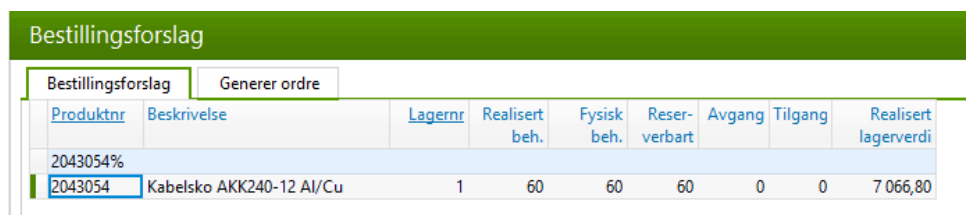

På dette produktet er følgende verdier lagt inn i lagersaldotabellen:

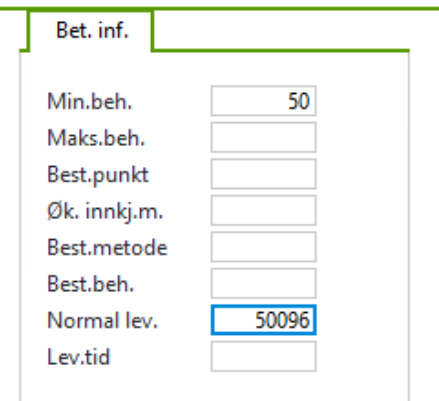

Her har man lagt inn antall man ønsker å ha på lageret og leverandøren på produktet. Ved generering av bestillingsforslag, vil man ikke få opp noe forslag fordi Realisert beh. < Min.beh.:

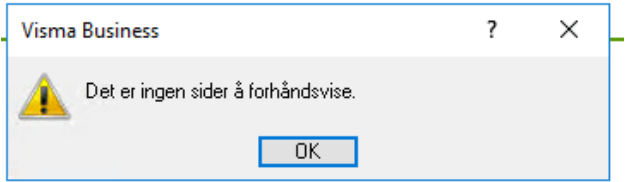

Vi endrer verdien i Min.beh. til 70, lagrer og genererer nytt forslag:

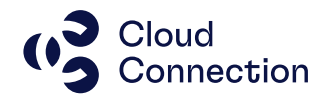

Demo Energi 9000

#### 414. Bestillingsforslag

Dato: 31012023

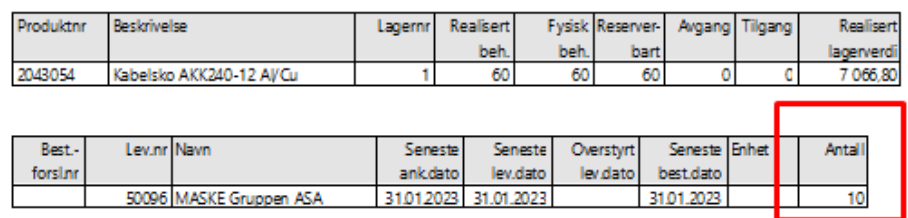

Her foreslås det å bestille 10 stk. fordi ønsket antall på lageret er 70 stk. mens Realisert beholdning er nede i 60 stk.

Hvis man ønsker å bestille produktet på et annet tidspunkt, kan Best.punkt brukes.

Denne kan brukes på 2 ulike måter:

1 – Bestille opp nye produkter før man er nede på ønsket beholdning

2 – Bestille opp nye produkter når man er nede på en gitt beholdning som er under Min.beh. men hvor man har en nedre angitt grense (dette kan være hvis man f.eks. bestiller via en økonomisk mengde og ikke ønsker å bestille «ett og ett produkt».

Eksempler med samme produkt som over:

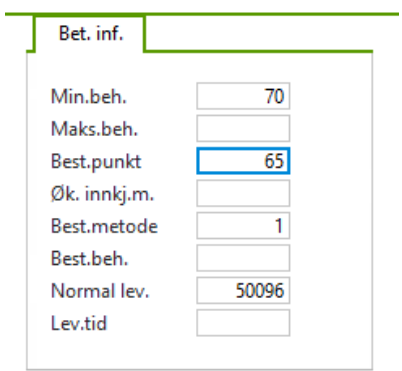

NB! Brukes Best.punkt, må man legge inn Best.metode = 1:

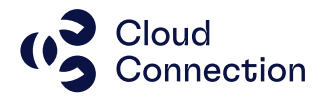

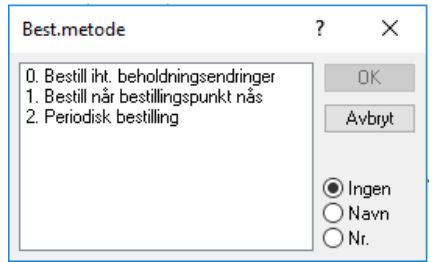

Realisert beholdning er under Best.punkt og Visma Business foreslår bestillingsmengde (=10 stk.) opp til verdi i Min.beh.

Best.punkt settes nå til antall = 55 (som er under Realisert beholdning.) med samme Best.metode som over:

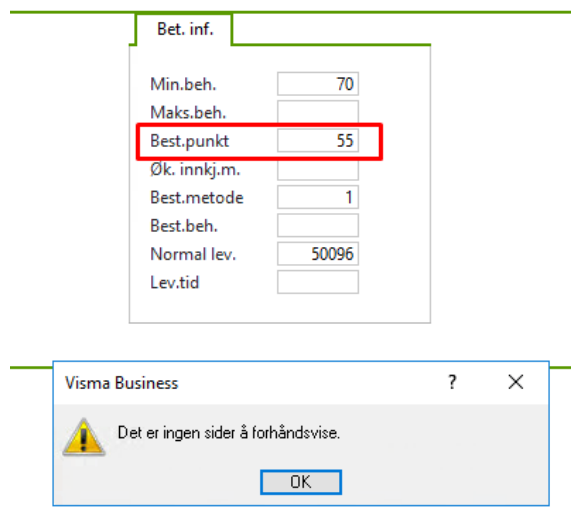

Det genereres nå ingen bestillingsforslag, fordi Realisert beholdning. er over Best.punktet (men fremdeles under Min.beh.).

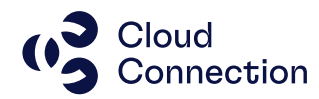

## <span id="page-19-0"></span>Eksempler på bruk av Øk.innkj.m og Best.punkt

Hvis man ønsker å ta i bruk Øk.innkj.m, må denne kombineres med Best.punkt for å fungere når bestillingsforslag genereres.

Øk.innkj.m overstyrer eventuelle verdier lagt inn i kolonnen Maks.beh.

Har tatt utgangspunkt i samme produkt som i eksemplene over for å illustrere hvordan oppsett kan/bør settes opp:

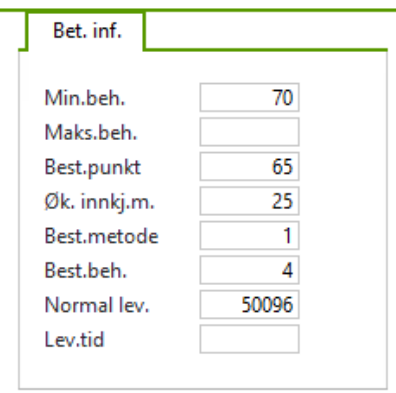

Her har vi tatt i bruk Øk.innkj.m. (ønsker å bestille 25 stk. når det bestilles) samt gjort endringer både i Best.metode og Best.beh. – disse er satt opp med:

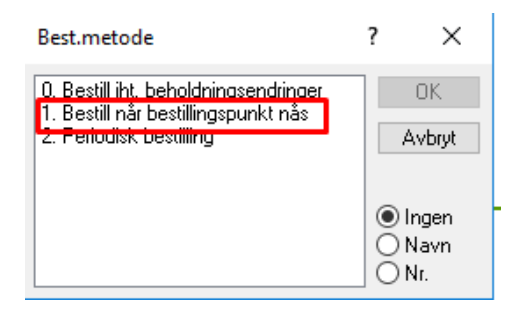

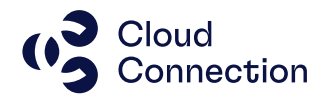

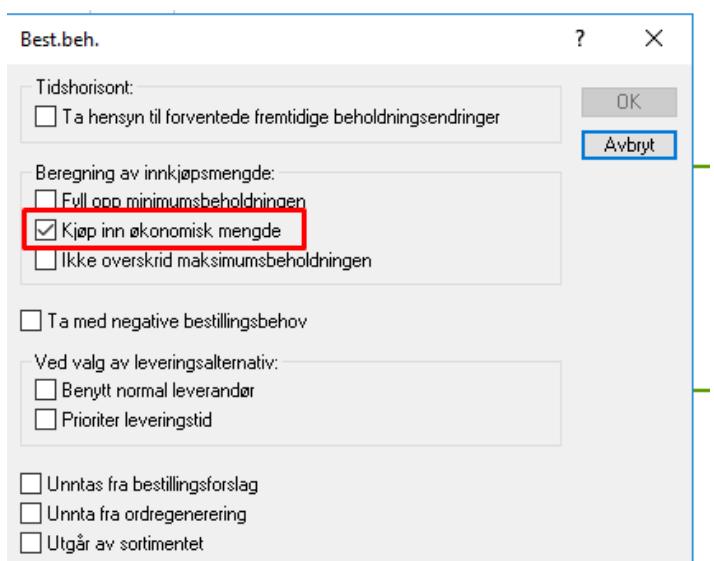

#### Kjøres det nå et bestillingsforslag, vil 25 stk. bli foreslått:

NB! Trenger ikke en verdi i selve feltet Best.punkt hvis dette i praksis ikke brukes da Best.metode er det som styrer Øk.innkj.m.

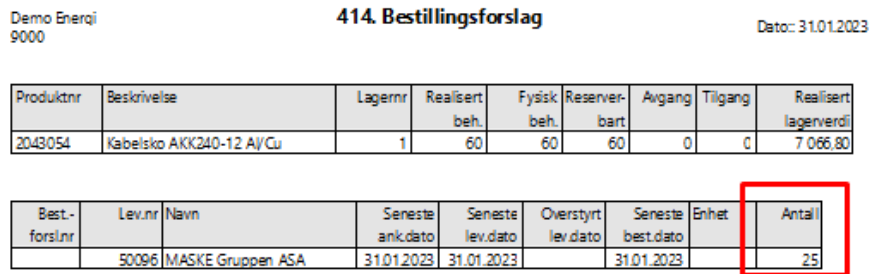

Tar man bort Best.punktet, vil forslaget være 10 stk.:

NB! Det er Best.metode. som styrer dette – her er det slettet (=0) og Øk.innkj.m. brukes IKKE selv om det er angitt i Best.beh.:

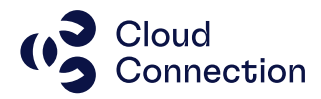

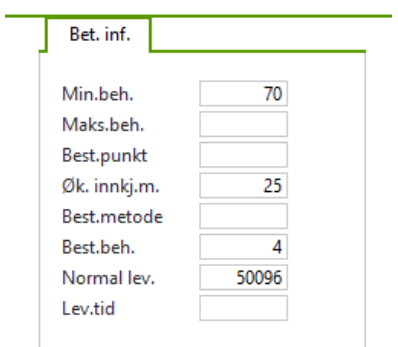

Demo Energi<br>9000

#### 414. Bestillingsforslag

Dato: 31.01.2023

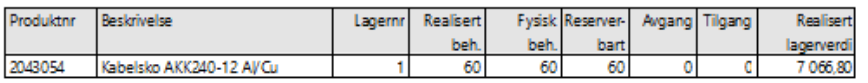

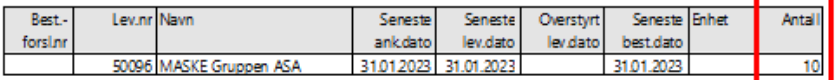